# **Instruction for installation**

**Suitable gateway type**(**1 network port 4 serial port** : **4 RS485, 1 RS232**)

Gateway version: W10-1041-GW

**1.0 Before use the software configuration step (refer to the relevant configuration software operation manual), please confirm the following:**

- the configuration project is correct;(please refer to the X2View configuration software operation instructions for details)

- upload engineering files to the touch panel;
- simulation test to collect data;

### **2.0 Touch panel size**

10 inch touch panel Hole size: L:255+2=257mm W:174+2= 176mm weight: 1850g Installation method: (Card buckle installation)

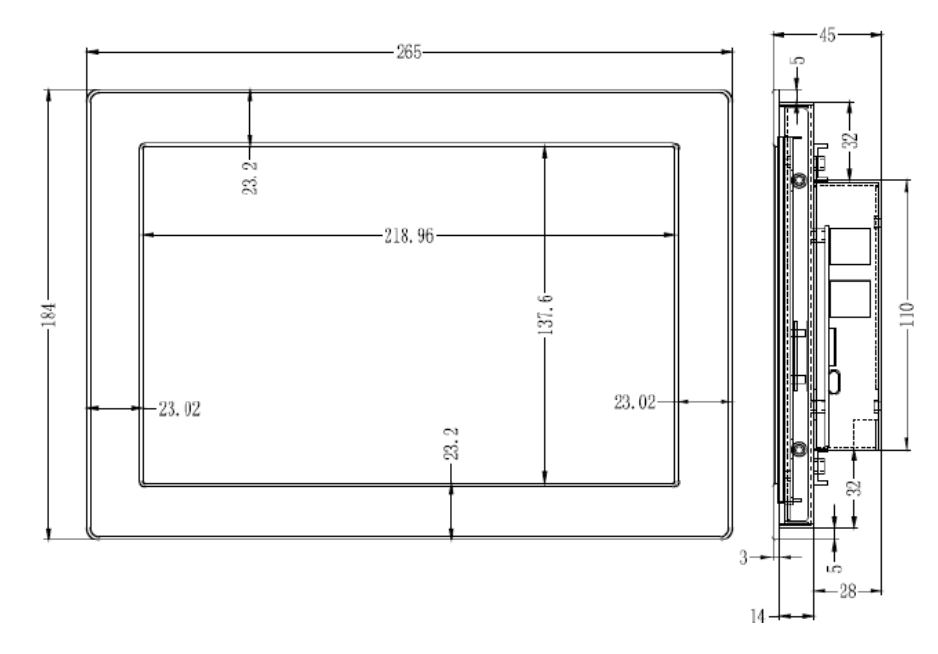

### **3.0 wiring instructions**

Power supply: AC/DC 12~24V (rated power 10W);

Network port: default IP address 192.168.1.88;

Full isolation RS485 interface: (COM1, COM2, COM3, COM4)

A positive (+) B negative (-) GND (ground)

Full isolation RS232 interface: Rx (2) TX (3) GND (5)

- DB9-M: Gateway RX  $(2) \sim$  device TX  $(3)$ Gateway TX  $(3) \sim$  device RX  $(2)$ Gateway GND  $(5) \sim$  equipment GND  $(5)$ DB9-F: Gateway RX  $(2) \sim$  device RX  $(2)$ Gateway TX  $(3) \sim$  device TX  $(3)$
- Gateway GND  $(5) \sim$  equipment GND  $(5)$ **4.0 Login touch panel Web server**

Under the network cable to the Ethernet port, enter the URL on the browser:

http://192.168.1.88/login.html Login Username: admin Password: admin123456 a na sa sa na <mark>Al</mark>e X2View  $\leftarrow$   $\rightarrow$  C 192.168.1.88/index.htm  $\left| \cdot \right|$ △ 上海迅快自动化科技: 袋 百度一下,你就知道  $\equiv$ Language v Network 注自控 纳纳石 **Network IP Address** 192.168.1.88 **L** DownLoad Subnet Mas 255.255.255.0 C HMI Option Default Gateway 192.168.1.1 SOAP Guide OK Reload **K** Web Service **Mary User Admin C** Network  $T$  Firmwan O Memo

**Note: download gateway configuration software after entering the web server, please refer to the PDF document under the Help folder for specific operation.**

**5.0 common problems**

## **Q1: how to modify the IP address of the gateway/touch panel?**

**A1**: The gateway factory default IP address 192.168.1.88, subnet mask 255.255.255.0, default gateway 192.168.1.1.

For the first time using, user need a cable directly connect computer and gateway/touch panel, and then change the IP address to the computer and gateway/touch panel within the same network segment (e.g., computer IP to 192.168.1.55), after confirmation to ping, open the browser, enter the URL: http://192.168.1.88/ login. HTML, log on to the Web server, as shown above in the " network" column set IP address.

**Q2:** What if the project files are not found in the computer?

**A2:** The project files can be downloaded in the configuration software; or login the gateway/touch panel to the WEB page "download " and click "project file" to download. **Q3:** what is the difference between different models of the gateway hardware?

**A3:**The main models are as follows:

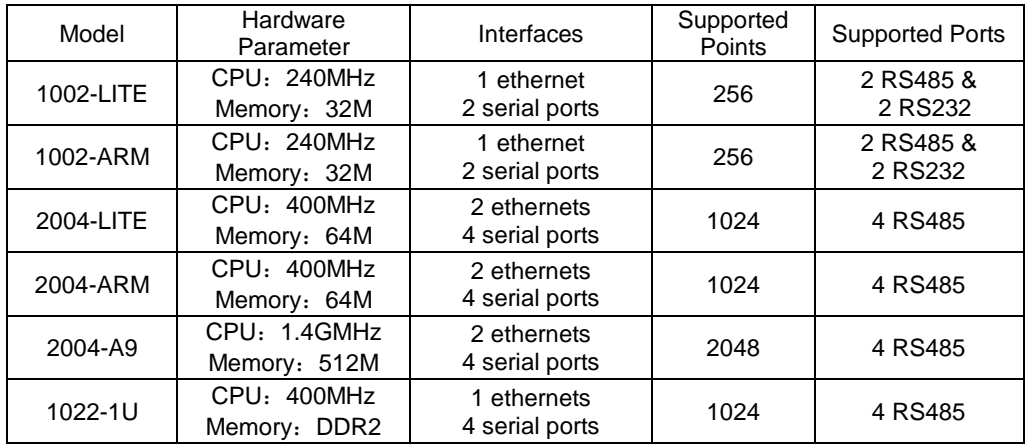

#### **Sunfull Gateway model**

BACnet Gateway:BAC1002-LITE(economical),BAC1002-ARM,BAC2004-LITE(economical), BAC2004-ARM, BAC2004-A9

Modbus Gateway: MOD1002-LITE (economical), MOD1002-ARM, MOD2004-LITE (economical),

### MOD2004- ARM, MOD2004-A9

Modbus Hub Gateway: HUB1002- ARM, HUB2004-ARM

SMS Alarm Gateway: HMI2004-A9-GPRS

SNMP Gateway: SNMP1002- ARM, SNMP2004-ARM

IEC104 Gateway: IEC 2004-ARM

WEB Configuration Gateway: HMI2004-A9-GW

**Sunfull WEB Touch Panel series**

Basic version: W7-1041

Gateway version: W7-1041-GW, W10-1041-GW, W15-1041-GW

**Sunfull Software Gateway**

OPC transfer BACnet: O2B- Softkey, O2B-USBkey OPC transfer Modbus: O2M- Softkey, O2M-USBkey OPC transfer Modbus- cloud: O2M-WEB- Softkey, O2M-WEB-USBkey OPC transfer IEC104: O2I-Softkey、O2I-USBkey OPC transfer SMS: O2S-Softkey、O2S-USBkey OPC transfer Web: O2W-Softkey、O2W-USBkey OPC transfer SNMP: OtS-Softkey、OtS-USBkey

# **Sunfull OPC server**

OPC server: X2O- Softkey, X2O-USBkey

OPC server: OPCHub

# **Sunfull Free Software**

BACnetScan scanning tool, MBUS scanning tool, Niagara interface, and WEBS interface

Welcome to follow Shanghai Sunfull's wechat public number : BACnet

to know more new products and solutions.

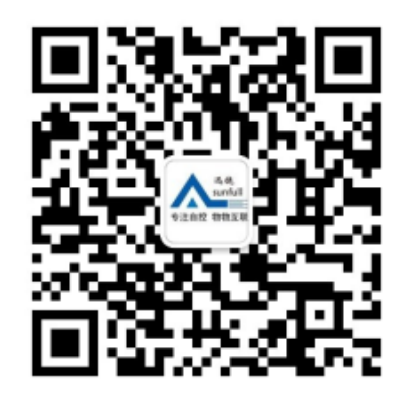

Shanghai Sunfull Automation Co., LTD. TEL: +86-021-58776098

Address: A466,building1, NO.2588,JinhaiRoad,Pudong,Shanghai,China

Technical support E-mail: support@opcmaster.com

Technical support Tel: 021-20252795 Website 1: www.bacnetchina.com SalesTel: 13564889340 Contacts: Linda Chen Website 2: www.opcmaster.com